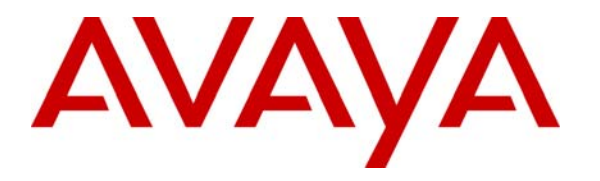

**Avaya Solution & Interoperability Test Lab** 

### **Application Notes for Braxtel Fluency Communicator Interactive Voice Response with Avaya IP Office - Issue 1.0**

#### **Abstract**

These Application Notes describe the configuration steps required for the Braxtel Fluency Communicator Interactive Voice Response (IVR) to successfully interoperate with the Avaya IP Office. Braxtel Fluency Communicator IVR provides a wide range of customer interaction capabilities for the creation of dynamic, flexible IVR applications with an easy to use graphical call flow designer. Features and functionality were validated and performance testing was conducted in order to verify operation under load. Information in these Application Notes has been obtained through interoperability compliance testing and additional technical discussions. Testing was conducted via the Developer*Connection* Program at the Avaya Solution and Interoperability Test Lab.

### **1. Introduction**

These Application Notes describe the compliance-tested configuration utilizing Avaya IP Office 2.1 and Braxtel Fluency Communicator IVR 3.8.

The Braxtel Fluency Communicator IVR (Fluency IVR) is a Windows 2000 Server based system that provides a wide range of customer interaction capabilities for the creation of dynamic, flexible interactive voice response applications. It supports a configurable automated attendant, a call flow designer to set up business rules for the interactive voice response and pager and cell phone notification. Call Flows are created and modified using a graphical drag and drop tool, the Call Flow Designer.

The Fluency IVR interoperates with the IP Office via T1/PRI. Incoming calls routed to the Fluency IVR are serviced according to business rules defined in the call flow. That is, the call might be processed either internally or transferred to the defined endpoint (IP Office extension, hunt group, and/or outside line). It can also send a notification of a particular event within a call or type of call (as per the call flow rules) via phone, cell, pager or email (or combination thereof).

The Fluency Communicator IVR is fully customizable. Braxtel can provide services for customization of the Fluency Communicator IVR call flows, installation and configuration. Partners/Customers who have completed relevant training can install, configure, customize and create call flows using the Drag and Drop Fluency Call Flow Designer supplied as part of the Fluency Communicator package.

The tested configuration is shown in **Figure 1**.

The IP Office was setup with two PRI trunk cards. The first PRI trunk port was connected to the central office. The second PRI trunk port was connected to the Fluency IVR. The IP Office routed all inbound trunk calls (analog and PRI) to the Fluency IVR PRI trunk. The Fluency IVR handled the incoming calls with a call flow setup to behave like an automated attendant. Transfers were made to various IP Office extensions based on digits entered and/or DTMF input. Routing by DNIS and cell phone notification were verified after making minor adjustments to the call flow through the IVR Dialog Generator.

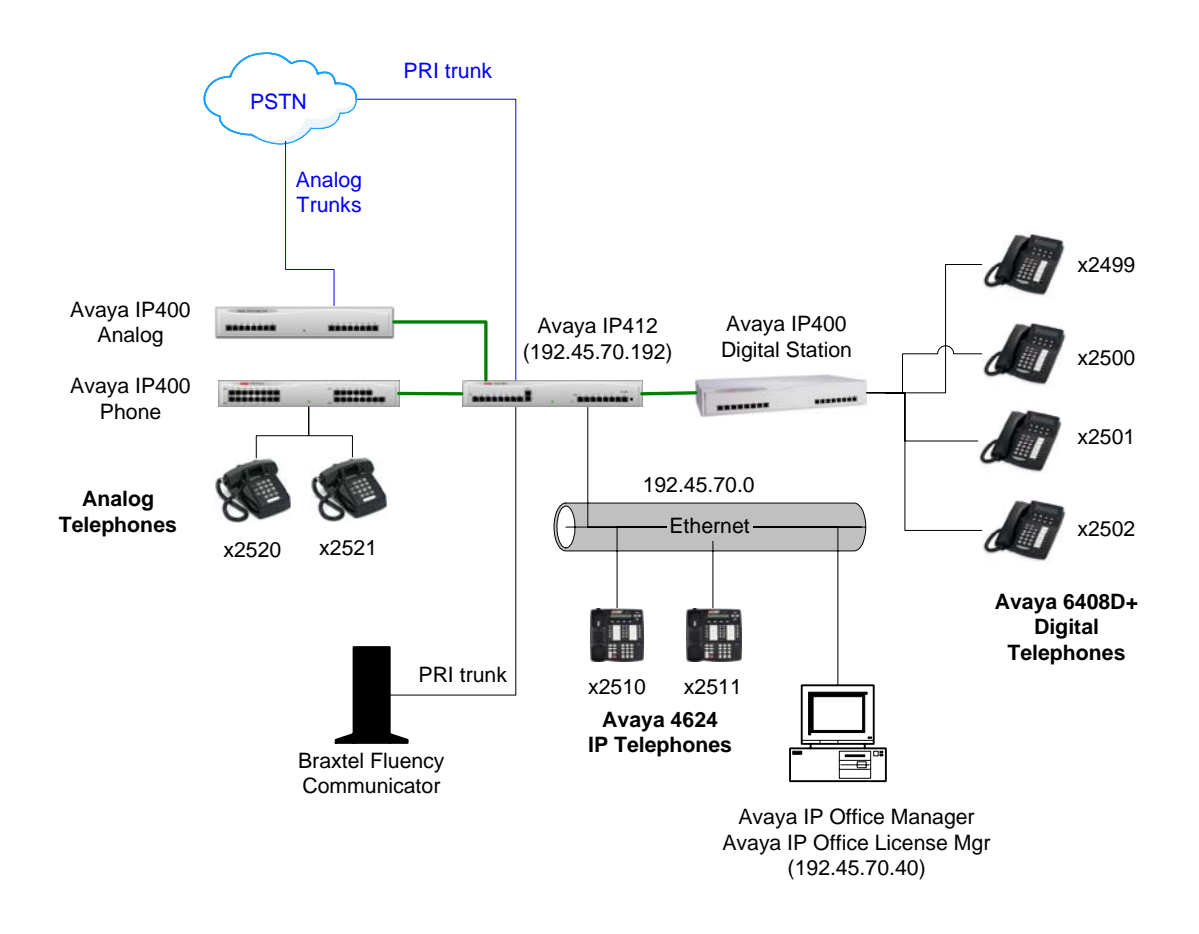

**Figure 1: Braxtel Fluency Communicator and Avaya IP Office Configuration** 

### **2. Equipment and Software Validated**

The following equipment and software were used for the sample configuration provided:

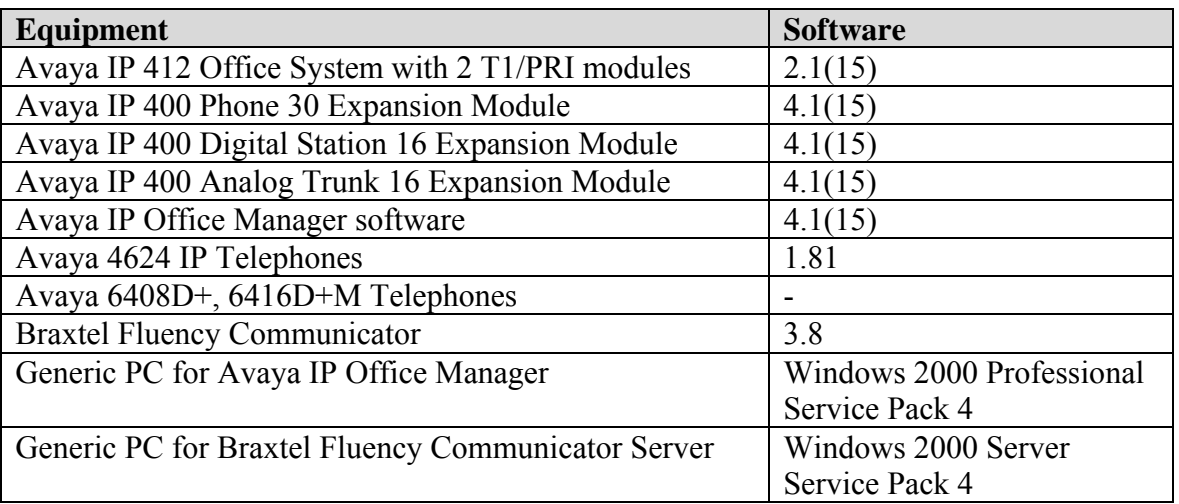

## **3. Configure Avaya IP Office**

This section addresses provisioning of the IP Office as it relates to integration of the Fluency Communicator. This includes configuring the PRI trunk connected to the Fluency IVR, defining the shortcode and configuring the incoming call route. For all other provisioning information, such as provisioning of the trunks for regular inbound and outbound dialing, call coverage, extensions, etc., please refer to the IP Office documentation.

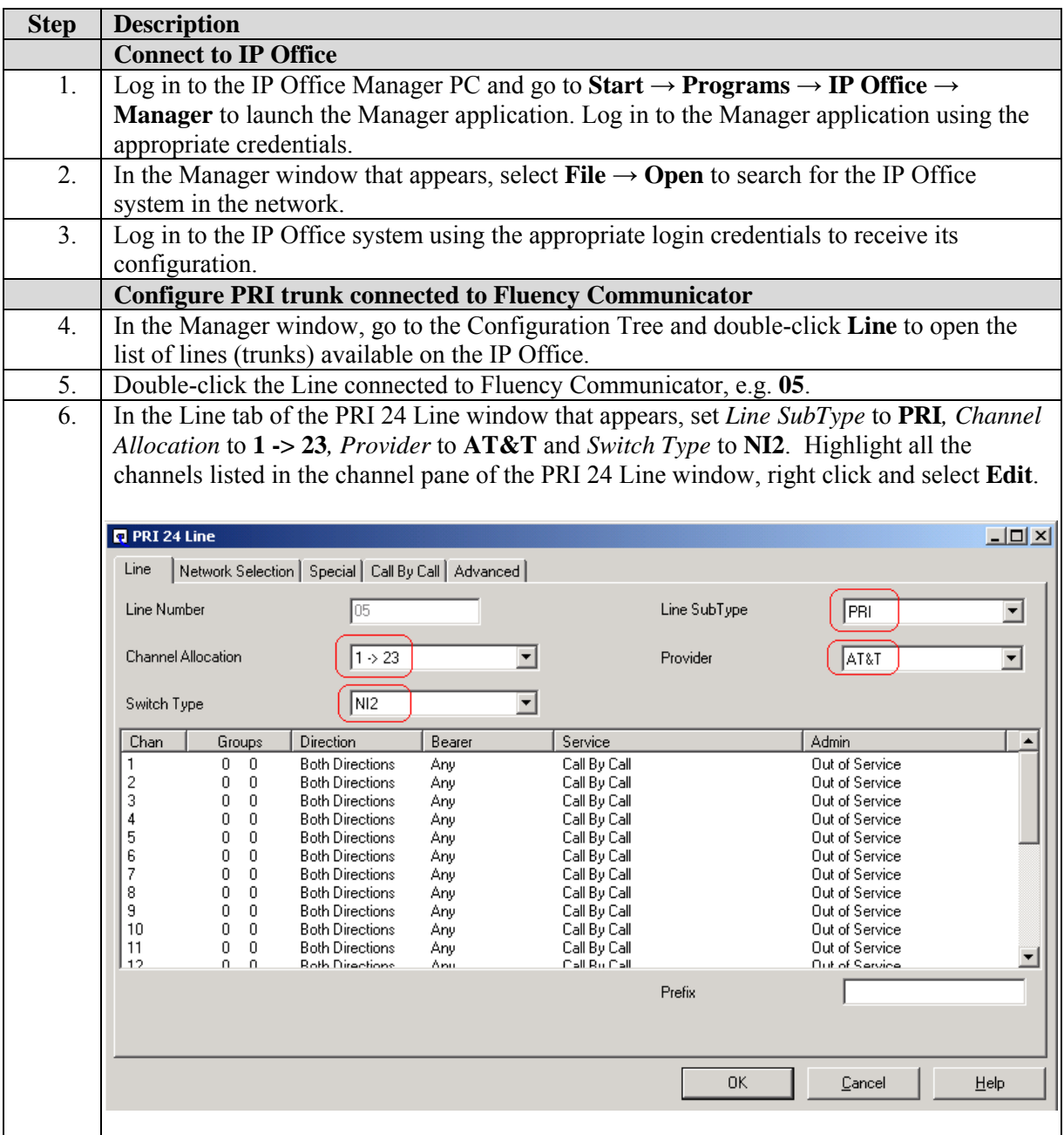

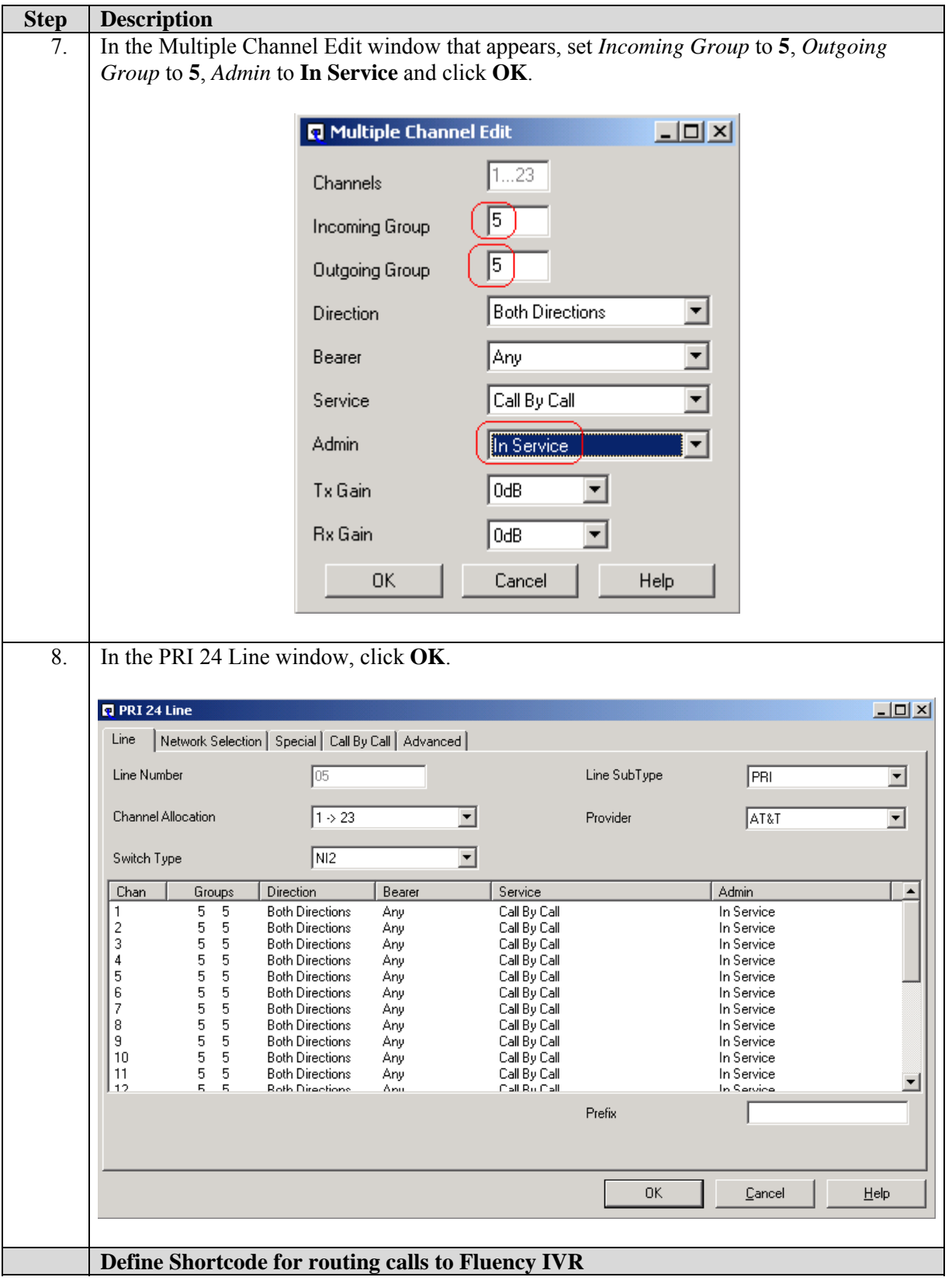

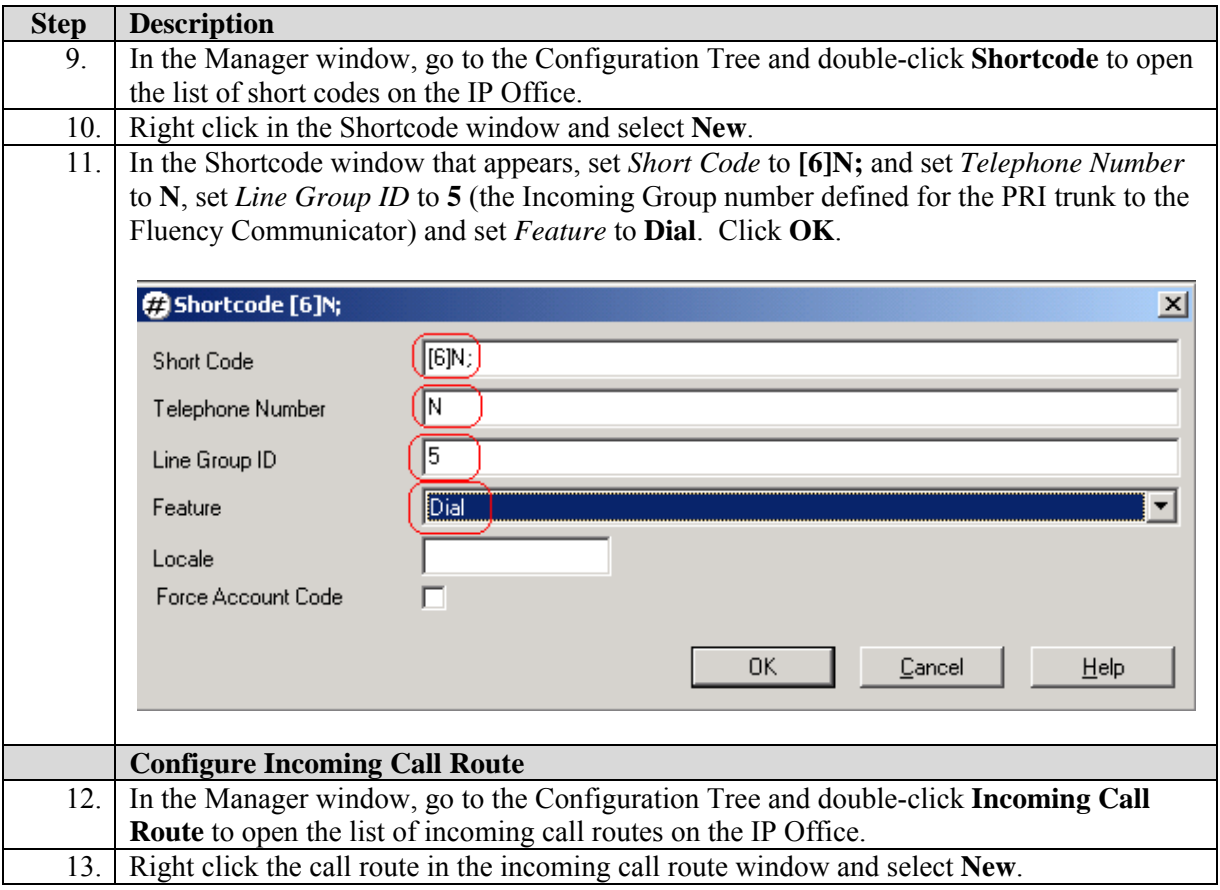

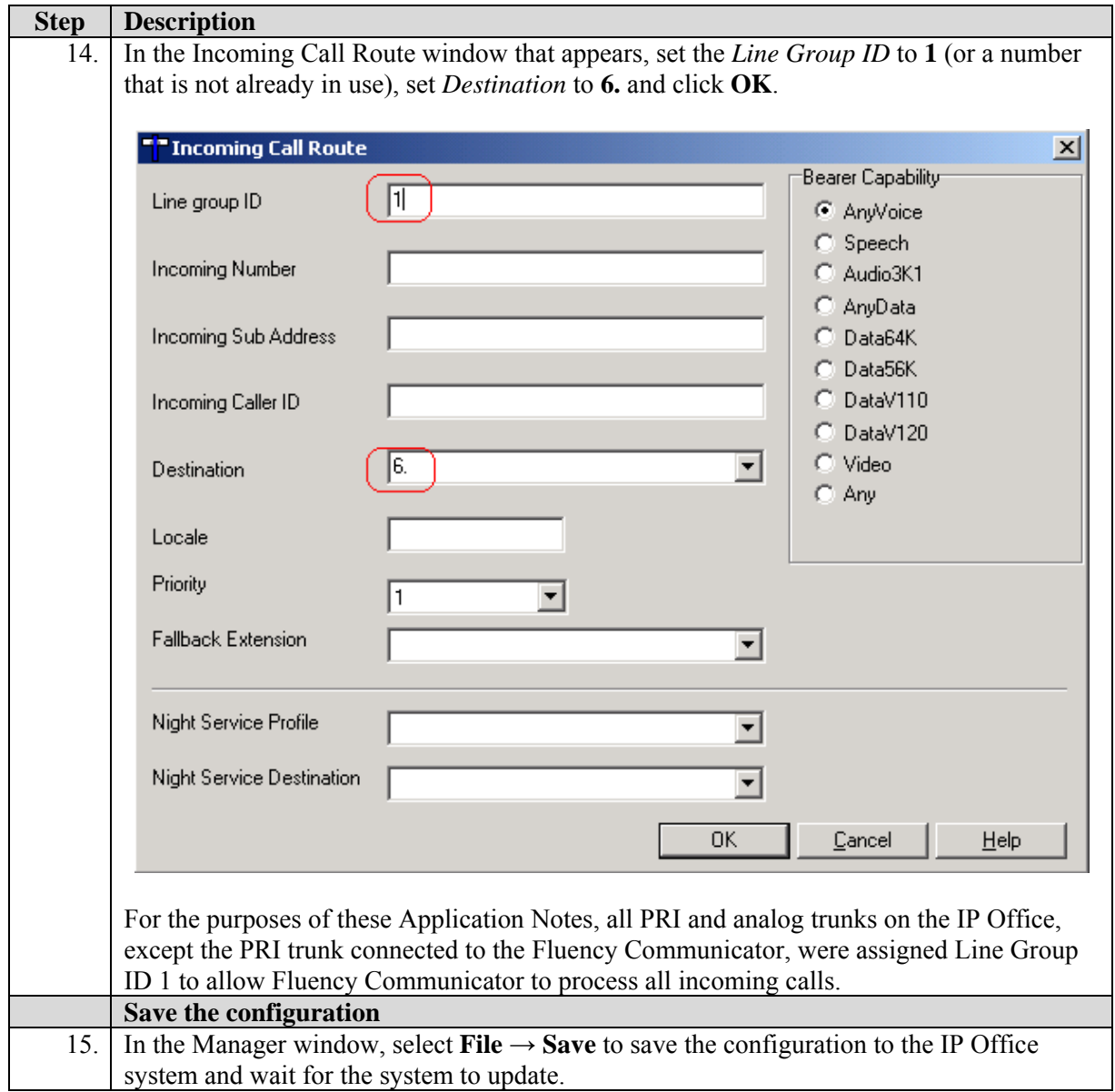

# **4. Configure Braxtel Fluency Communicator IVR**

This section addresses provisioning of the Fluency Communicator IVR as it relates to the IP Office. For all other provisioning information, such as installation of Fluency IVR components including Oracle Database, configuring and/or customizing the Fluency IVR server and/or components for use, please refer to the Braxtel product documentation and/or contact Braxtel technical support.

### **4.1. Configure the Fluency IVR**

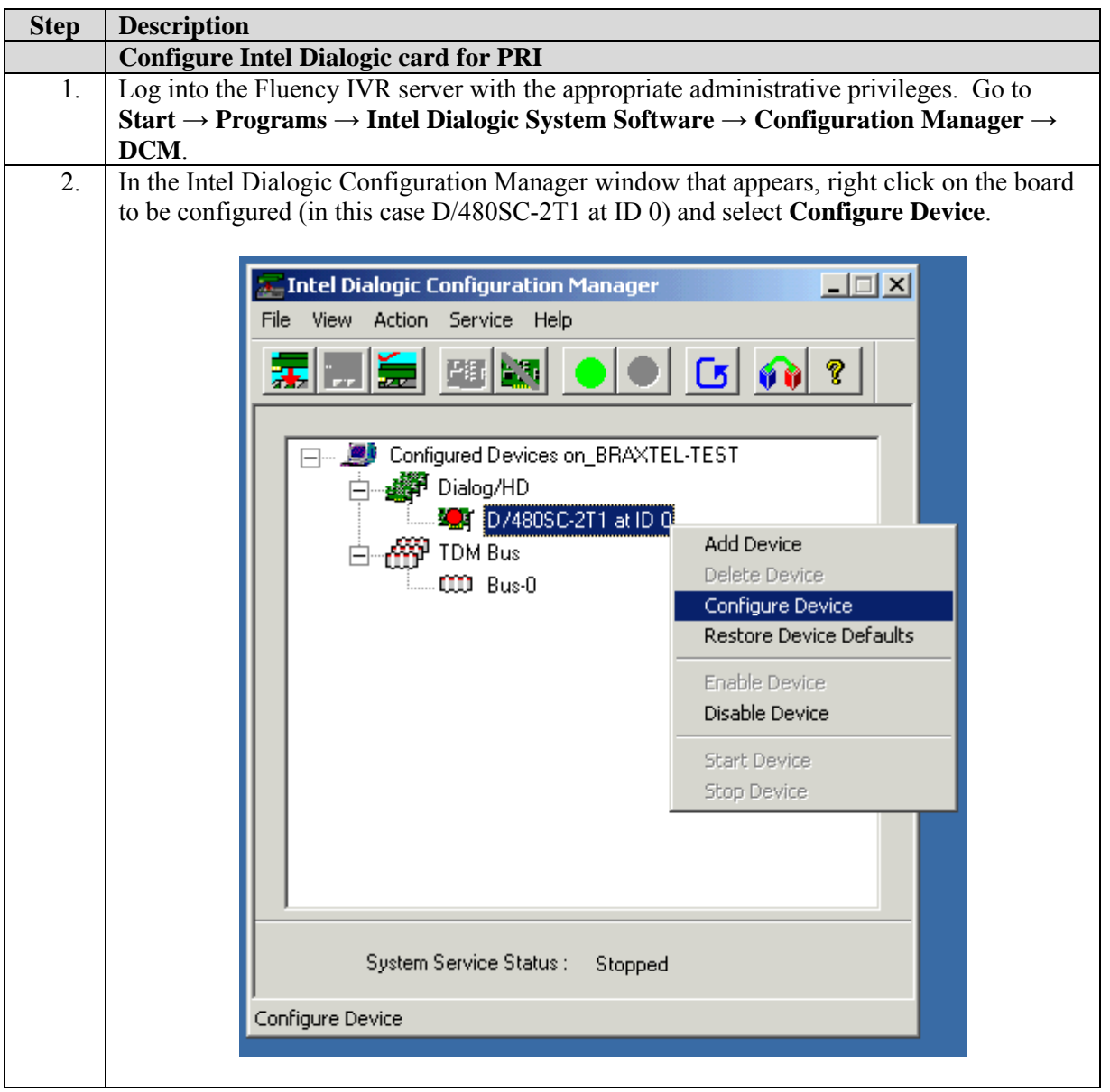

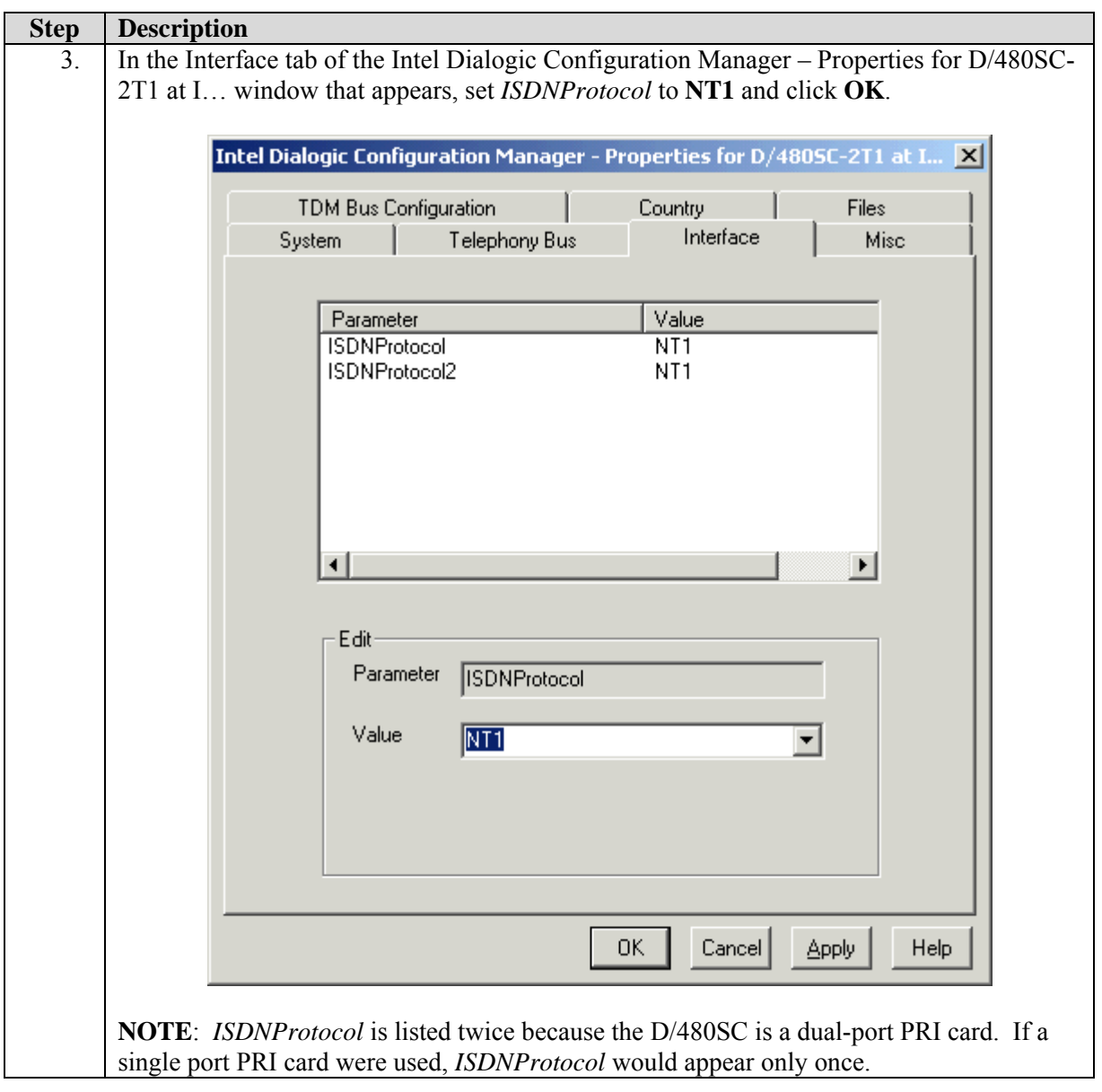

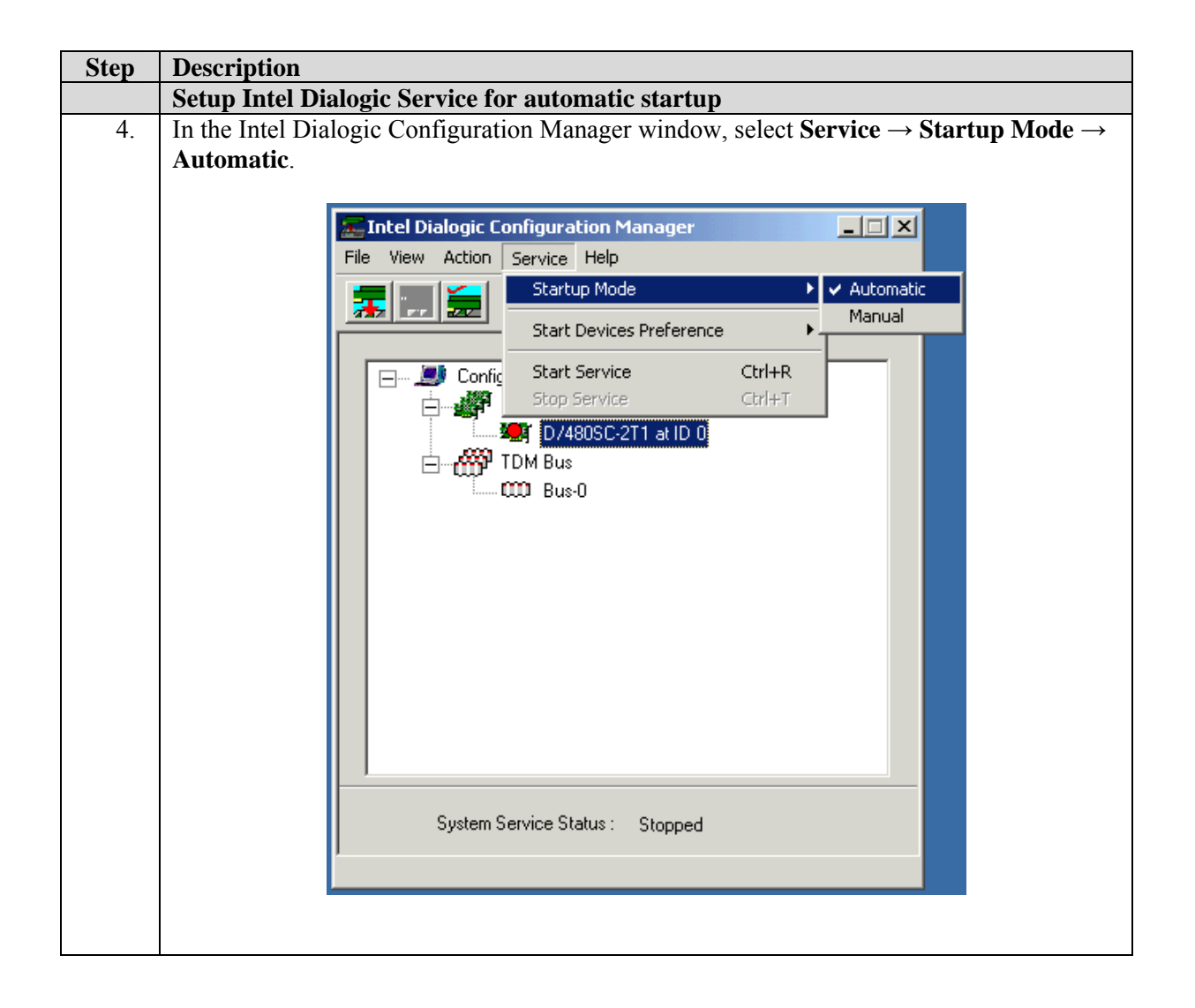

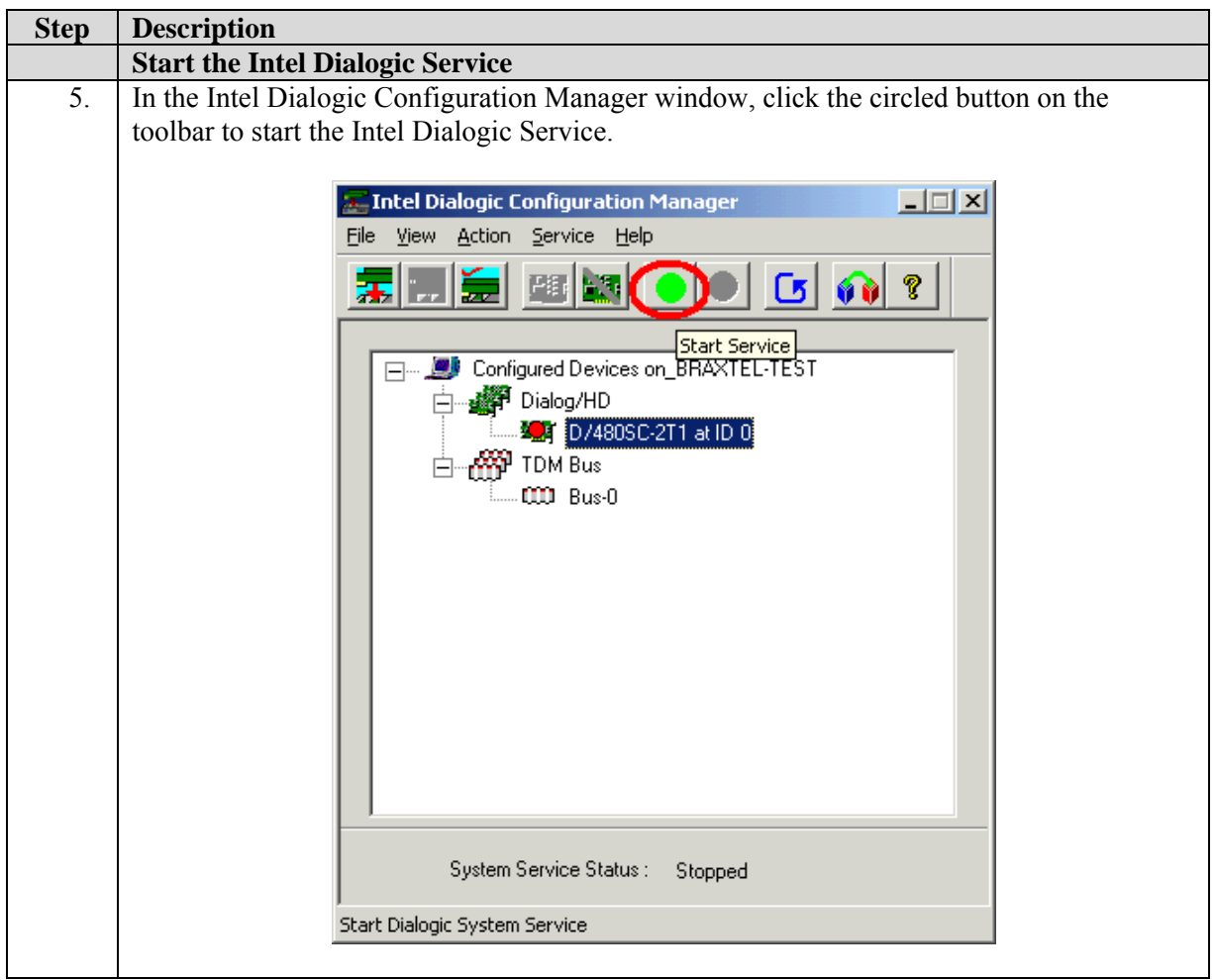

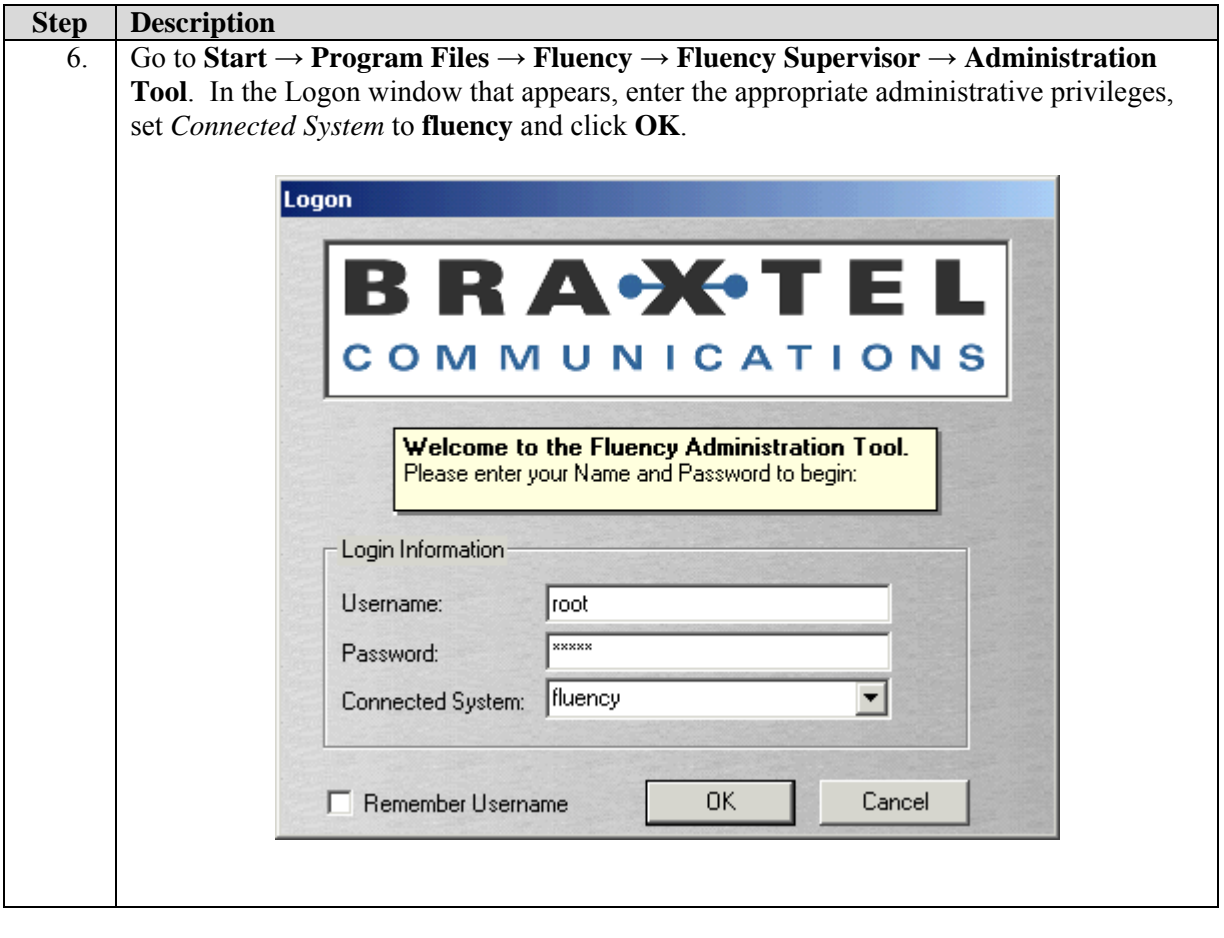

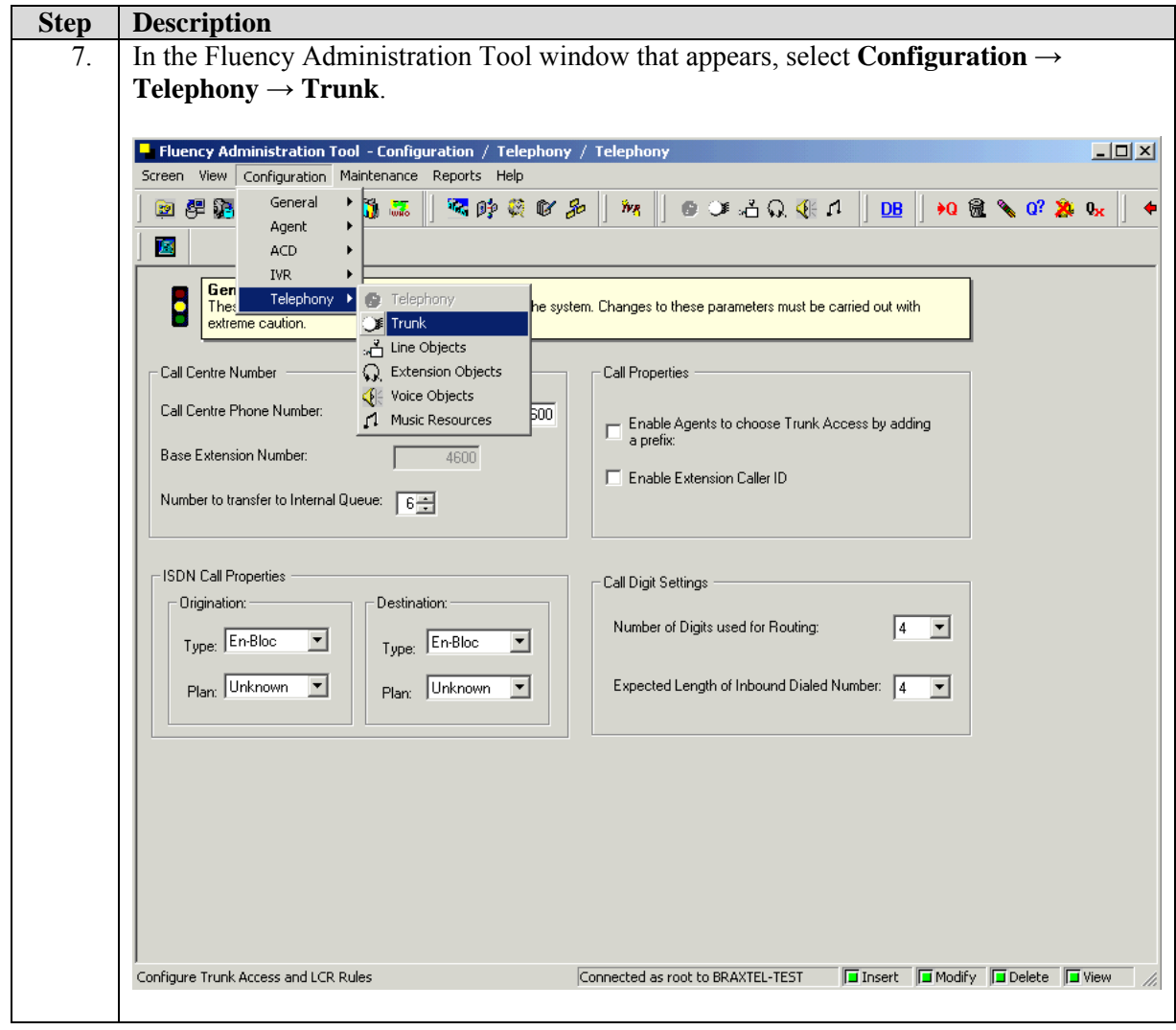

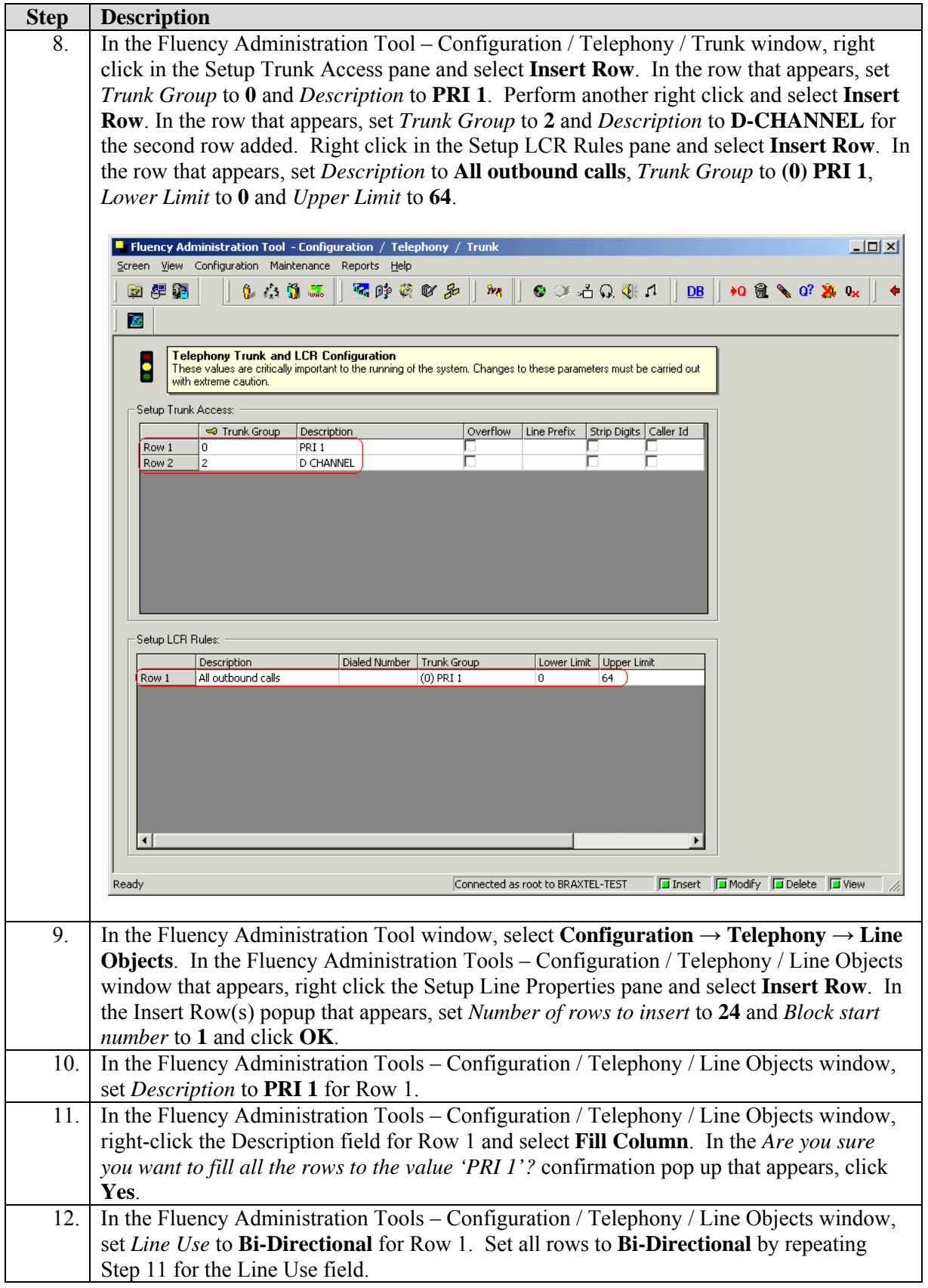

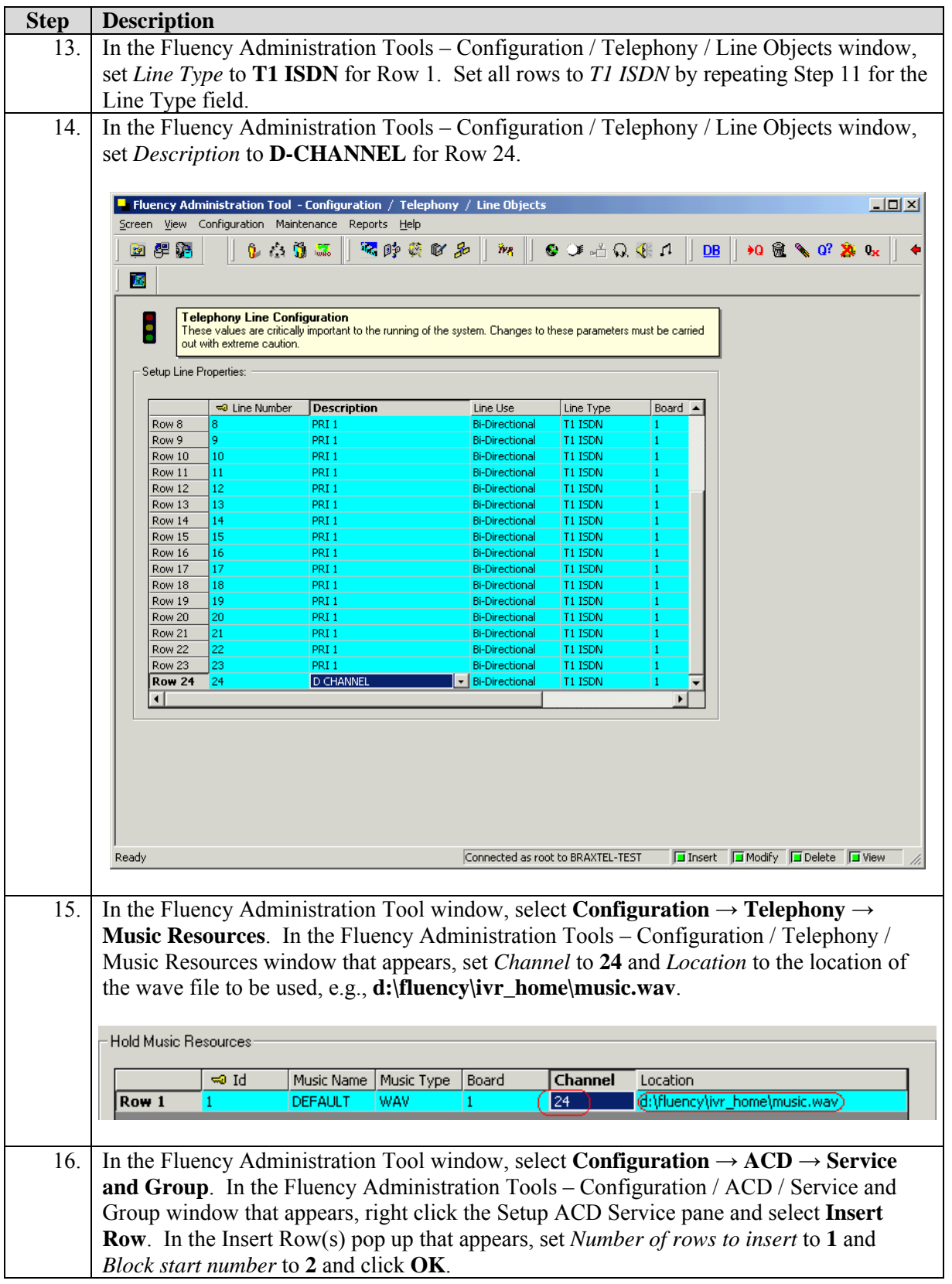

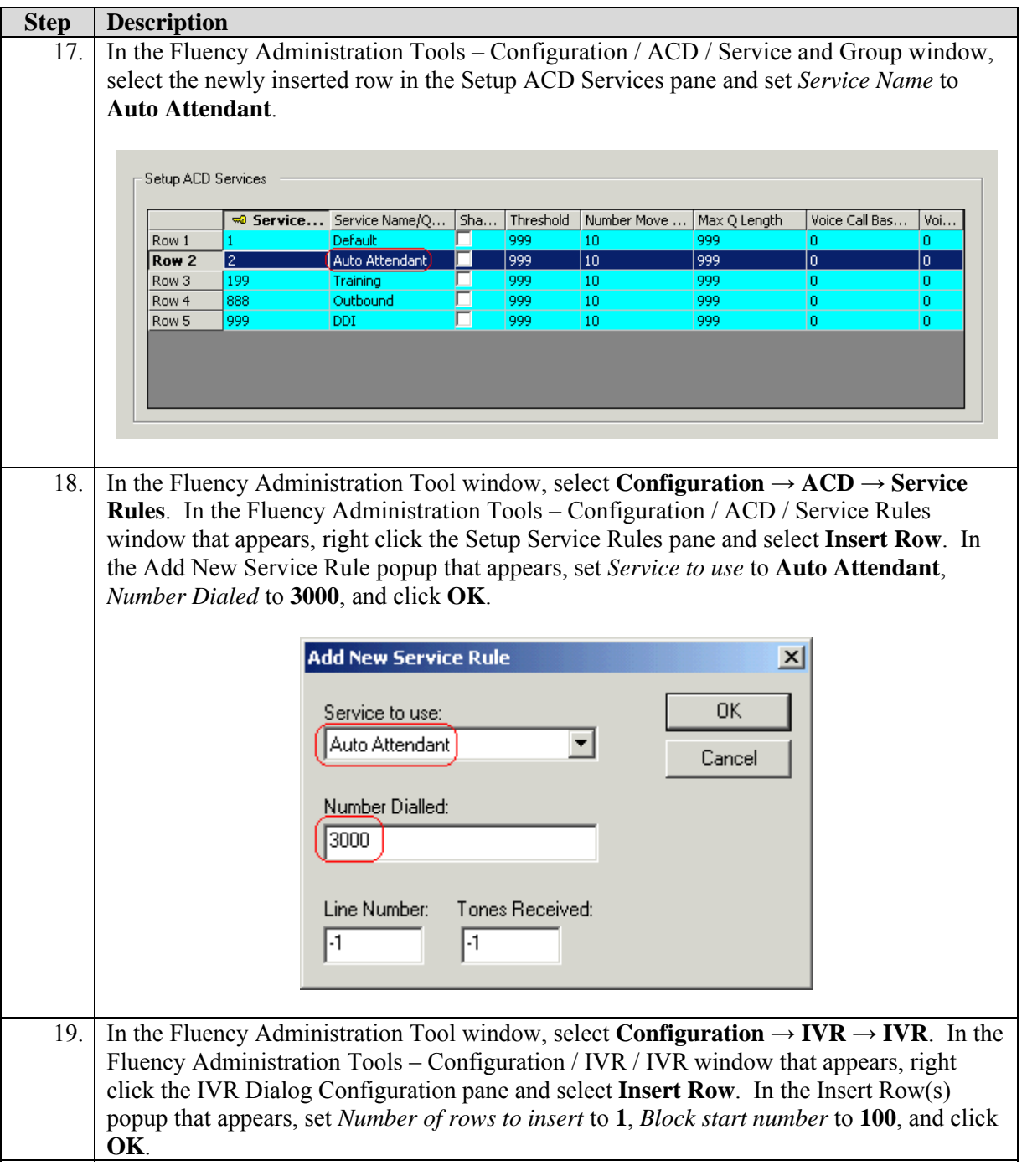

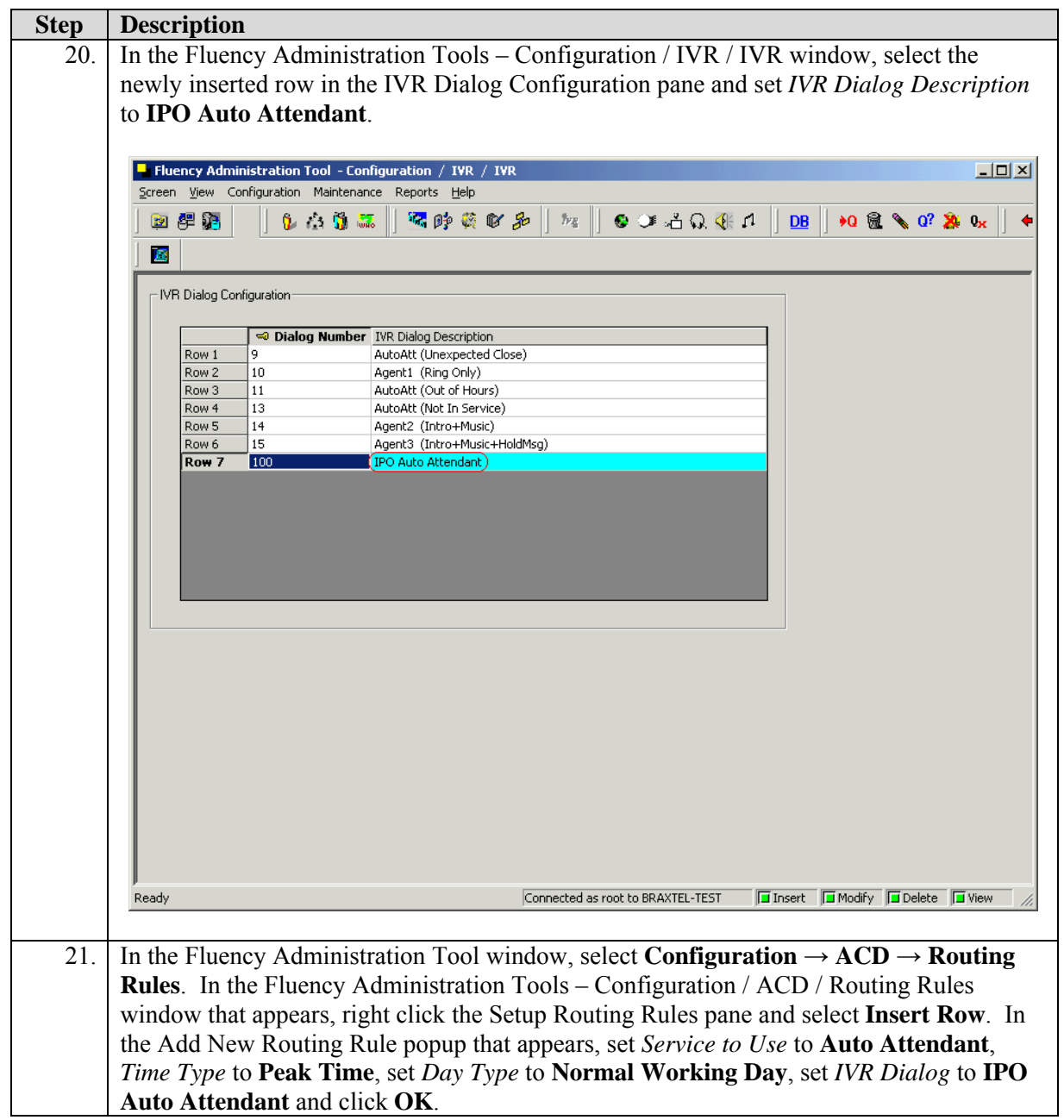

### **4.2. Sample Call Flows viewed from the IVR Dialog Generator**

Please refer to the appropriate Braxtel Fluency product documentation for information on how to use the IVR Dialog Generator to define and/or modify call flows. The call flow displayed in this section is a default generic call flow for example purposes.

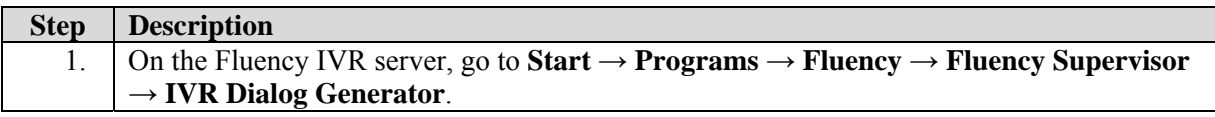

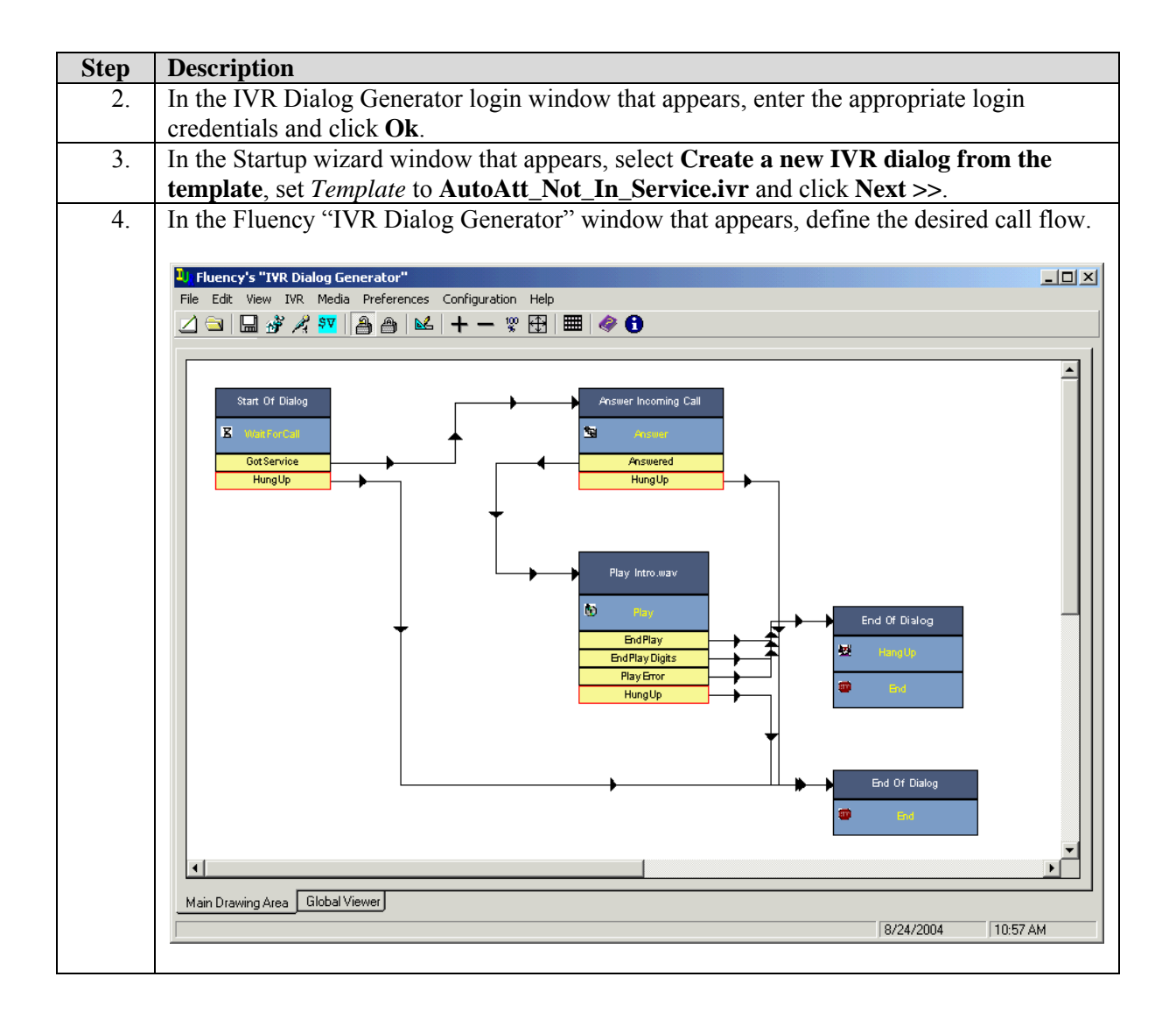

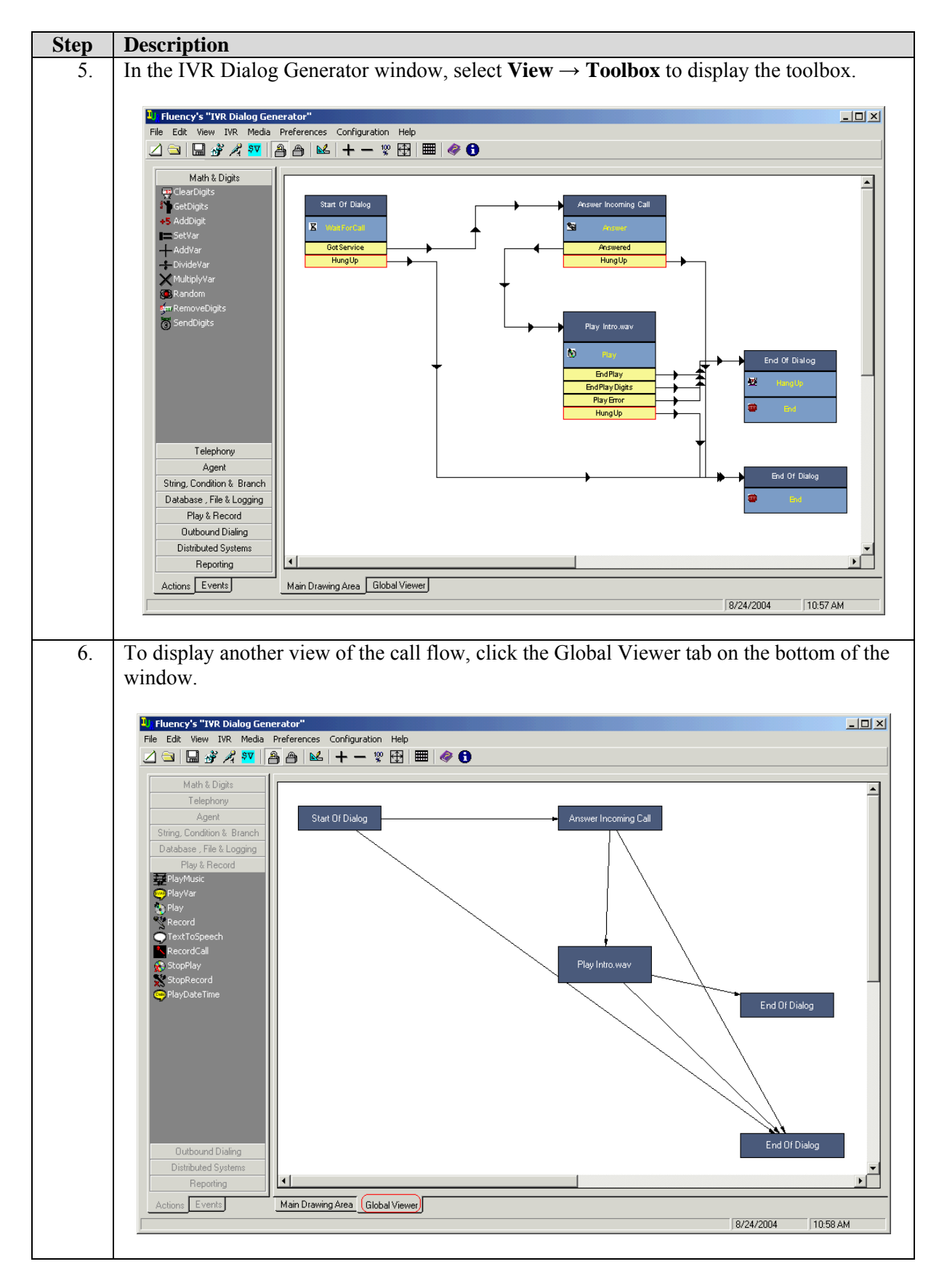

Solution & Interoperability Test Lab Application Notes ©2005 Avaya Inc. All Rights Reserved.

### **5. Interoperability Compliance Testing**

This Interop erability Compliance Test included feature, functionality and performance load testing. Feature and functionality testing examined Braxtel Fluency Communicator IVR's ability to work with Avaya IP Office. The following features were verified: transfers based on collected digits, transfers based on DTMF, barge-in, cell phone notification, and call routing based on DNIS. Performance load tests verified the configuration continued operating under load.

#### **5.1. General Test Approach**

Feature and functionality testing was performed manually. The IP Office was setup with two PRI trunk cards. The first PRI trunk port was connected to the central office. The second PRI trunk port was connected to the Fluency IVR. The IP Office routed all inbound trunk calls (analog and PRI) to the Fluency IVR PRI trunk. The Fluency IVR handled the incoming calls with a call flow setup to behave like an automated attendant. Transfers were made to various IP Office extensions based on digits entered and/or DTMF input. Routing by DNIS and cell phone notification were verified after making minor adjustments to the call flow through the IVR Dialog Generator.

Performance testing was accomplished using a call generation tool connected to the IP Office. The PRI trunk connecting the IP Office to the central office was connected to the call generation tool. Analog station ports on the IP Office were connected to analog station ports on the call generation tool. The Fluency IVR call flow was modified to transfer calls to IP Office extensions connected to the call generation tool. Three call generation tool scripts were written. The first placed a call to the IP Office over the PRI trunk, dialed a sequence of digits for transfer to an extension, paused for a few seconds then hung up. The second script placed a call to the IP Office over the PRI trunk, paused for a longer interval then hung up. The third script placed a call to the IP Office over the PRI trunk, entered a predefined digit that caused the Fluency IVR to play a message and then the Fluency IVR hung up the call. Throughout the performance test run, the call generator was configured to place calls using no more than 1[7\\*](#page-19-0) of the 24 channels on the PRI trunk.

 $\overline{a}$ 

<span id="page-19-0"></span><sup>\*</sup> Because each transfer uses an additional PRI channel, some channels had to remain open to permit successful transfers.

### **5.2. Test Results**

Most feature, functionality, and performance test cases passed. All issues and/or observations noted during testing are presented in Section 5.2.1 of these Application Notes. Overnight performance testing at a rate of  $1,000 - 4,000^{\circ*}$  BHCA as reported by the call generation tool was conducted by placing calls from seventeen PRI channels on the call generator. Performance statistics were captured on the Fluency Communicator server and clients to ensure that they were able to handle the call volume.

#### **5.2.1. Compliance Test Notes / Observations**

- **CallerID not passing to Fluency IVR**. Fluency IVR server did not appear to receive CallerID information for calls from the IP Office. Problem could not be reproduced using when a second hammer was connected to the IP Office in place of the Fluency IVR.
- **Issues maintaining call load during performance testing**. The Fluency IVR initially keeps up with the call load directed at it. However, something occurs on the server shortly after midnight,<sup>\*\*\*</sup> which causes the server to give a delayed response to all incoming calls within the timeout period expected for ISDN calls. When this occurs, the calls are disconnected by IP Office, which in turn causes the call generator to interpret that an error has occurred and it stops placing new calls. This is under investigation by **Braxtel**

### **6. Verification Steps**

The following steps can be used to verify system operation after a field installation:

- Go to **Start** → **Programs** → **Intel Dialogic System Software** → **Configuration Manager**  $\rightarrow$  **DCM** and verify the service is running.
- Place an internal call to the Fluency IVR Automated Attendant, e.g., dial 63000. Verify the Fluency IVR automated attendant prompt answers the call.
- Follow the instructions provided by the attendant menu and transfer to an extension. Verify the correct extension rings.

<u>.</u>

<span id="page-20-1"></span><span id="page-20-0"></span><sup>\*\*</sup> Problems encountered during testing resulted in loss of channels dropping the hourly call rate from 4000 to 1000. \*\*\* The issue has been pinpointed to occur around midnight regardless of whether the performance test was started at noon or at five o'clock in the afternoon.

### **7. Support**

Customers should call the Braxtel Customer Service Center when having problems related to the Fluency Communicator IVR product. Braxtel will then determine the nature of the problem and recommend the best plan to the customer whether it is to:

- Fix the problem through remote access.
- Dispatch, at Braxtel's discretion, on-site technical support.

For technical support on the Fluency Communicator IVR software and/or server, contact the Braxtel Customer Service Center at US (800) 589-2477 and EU +44-115-988-6209. Technical support email can be sent to **support**(a) braxtel.com.

## **8. Conclusion**

These Application Notes describe the required configuration steps for Braxtel Fluency Comm unicator IVR to successfully interoperate with Avaya IP Office. Features, functionality, and per formance were successfully validated.

### **9. A dditional References**

[1] Avaya IP Office Installation Manual, 40DHB0002USCL, Issue 10c (5/11/2004)

#### **9.1. Glossary**

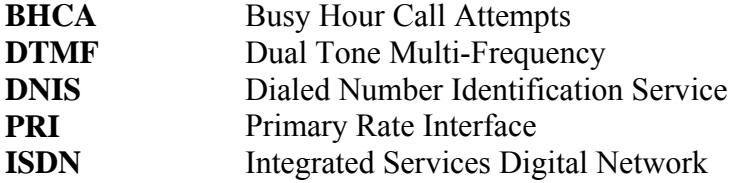

#### **©2005 Avaya Inc. All Rights Reserved.**

are registered trademarks or trademarks, respectively, of Avaya Inc. All other trademarks are the property of their respective owners. The information provided in these Application Notes is subject to change without notice. The configurations, technical data, and recommendations provided in these Application Notes are believed to be accurate and dependable, but are presented without express or implied warranty. Users are responsible for their application of any Avaya and the Avaya Logo are trademarks of Avaya Inc. All trademarks identified by  $\mathbb{R}$  and  $\mathbb{M}$ produBraxtel specified in these Application Notes.

Please e-mail any questions or comments pertaining to these Application Notes along with the full title name and filename, located in the lower right corner, directly to the Avaya Developer*Connection* Program at **devconnect**@avaya.com.